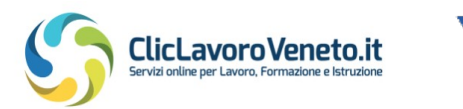

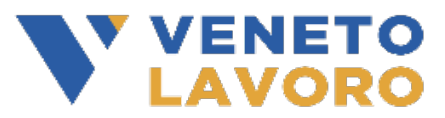

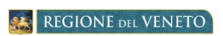

# **Manuale**

# **Caricamento OPAL Voucher per il** lavoro rafforzato

Vers.1 del 30/01/2023

## **Indice generale**

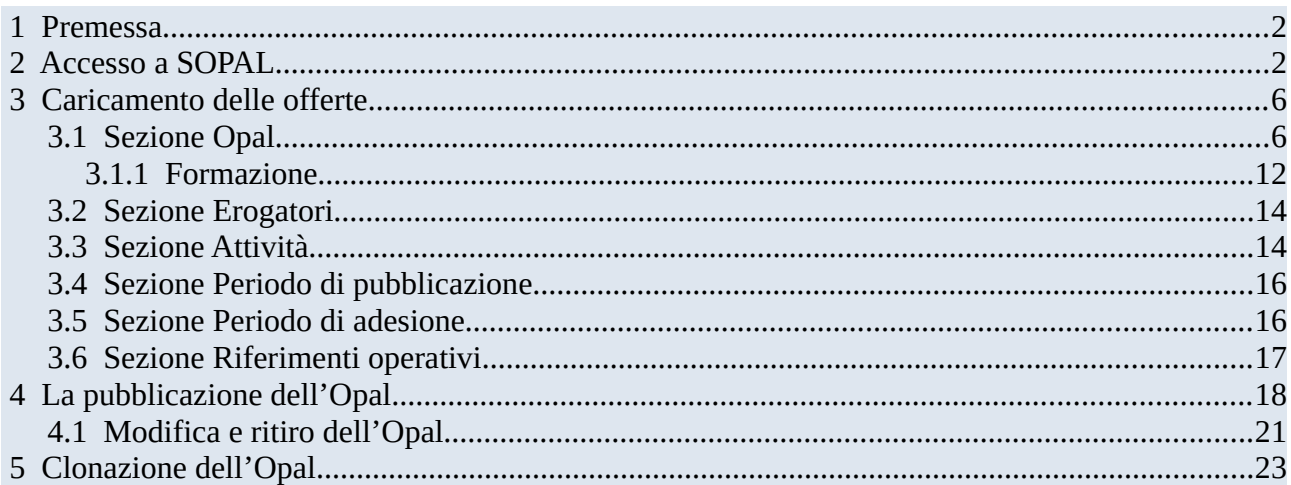

## <span id="page-1-1"></span> **1 Premessa**

Il presente manuale contiene le indicazioni per il caricamento delle offerte di politica attiva nel Catalogo OPAL da parte degli Enti ammessi all'erogazione dei servizi a valere sullo strumento del "**Voucher per il lavoro rafforzato**", di cui all'Avviso pubblico per la realizzazione di interventi di accompagnamento al lavoro delle persone con disabilità (*Dgr 1101 del 09/08/2021*).

Per gli enti accreditati il rilascio all'ente centrale dell'autorizzazione all'iscrizione all'elenco degli enti erogatori comporta automaticamente l'autorizzazione di tutte le sedi operative iscritte all'albo dell'accreditamento ai servizi al lavoro e alla formazione.

Il caricamento delle proprie offerte di politica attiva del lavoro, denominate **OPAL**, avviene nella piattaforma **SOPAL**, raggiungibile dal link presente in ClicLavoroVeneto (www.cliclavoroveneto.it/ sopal). La pubblicazione delle offerte nel Catalogo è soggetta ad approvazione da parte di Veneto Lavoro.

Le OPAL possono essere inserite dalla data di messa in operatività del sistema informativo SOPAL e fino al 31/03/2024.

Il caricamento delle OPAL è elemento essenziale per mettere a disposizione i propri servizi agli utenti del CPI destinatari di voucher rafforzato. L'avvio dei servizi, la registrazione delle attività correlate e la rendicontazione dovranno essere gestite attraverso l'applicativo IDO. Indicazioni puntuali per l'utilizzo dell'applicativo **IDO** verranno fornite con apposito manuale.

Gli enti erogatori, prima di accedere agli applicativi **SOPAL** e **IDO**, qualora non ne fossero già provvisti, dovranno sottoscrivere un **Accordo di Servizio** (ADS) con Veneto Lavoro (per le istruzioni di accesso e sottoscrizione dell'accordo di servizio si rimanda al Manuale operatore Accordo di servizio SOPAL e IDO disponibile alla pagina [www.cliclavoroveneto.it](https://www.cliclavoroveneto.it/documents/103901/104510/ENTI_Manuale+AdS+OPAL+e+IDO+Vers.+1.1+del+09_08_2022.pdf/35ae654f-f42a-ed0c-3bbe-05e4e26a8547?t=1666081275128).)).

## <span id="page-1-0"></span> **2 Accesso a SOPAL**

L'applicativo SOPAL permette agli enti erogatori del servizio di caricare le proprie offerte di politica attiva. Ogni ente, accedendo a SOPAL, visualizza l'autorizzazione rilasciata da Veneto Lavoro che permette l'inserimento delle proprie OPAL.

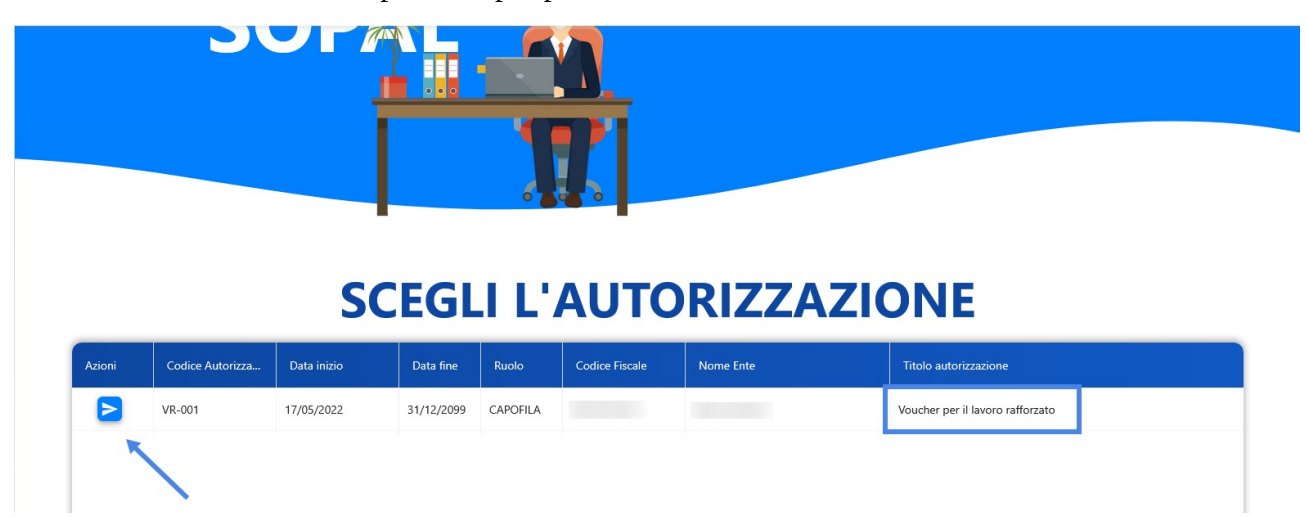

Cliccare sull'autorizzazione presente per procedere con l'attivazione del sistema.

All'accesso sono visibili le ultime 5 OPAL caricate a sistema (se presenti). E' comunque possibile consultare tutto il Catalogo delle OPAL già precedentemente caricate per la specifica autorizzazione tramite la funzionalità **>>CERCA OPAL**.

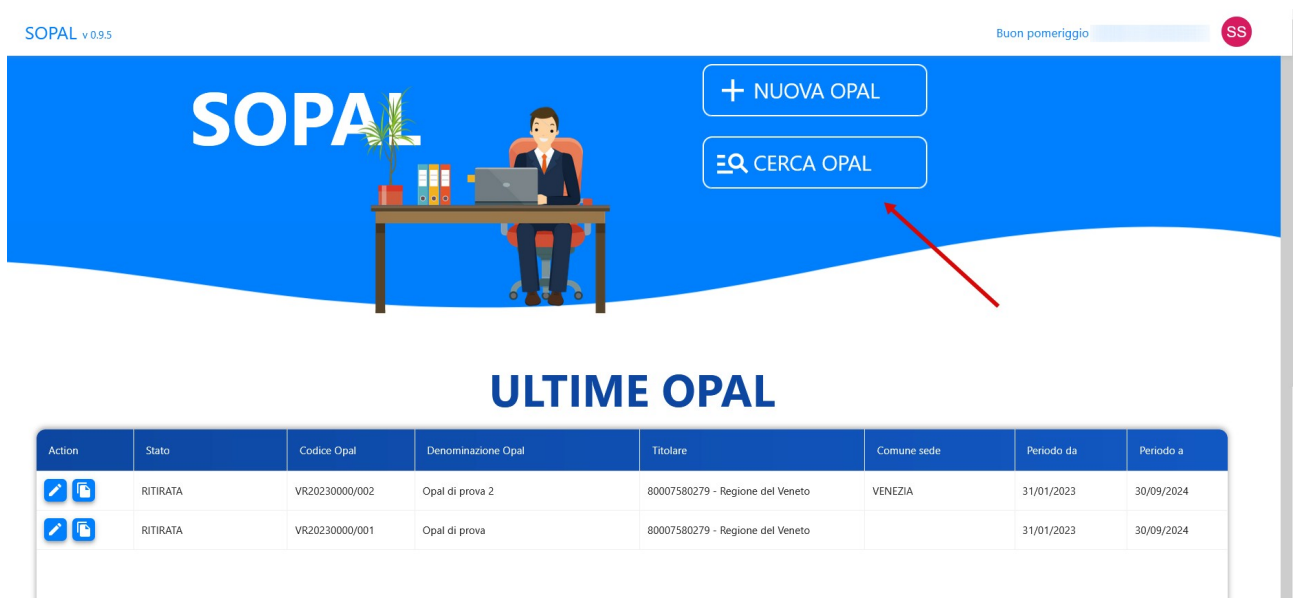

La schermata di ricerca offre la possibilità di selezionare differenti filtri di ricerca sulle OPAL.

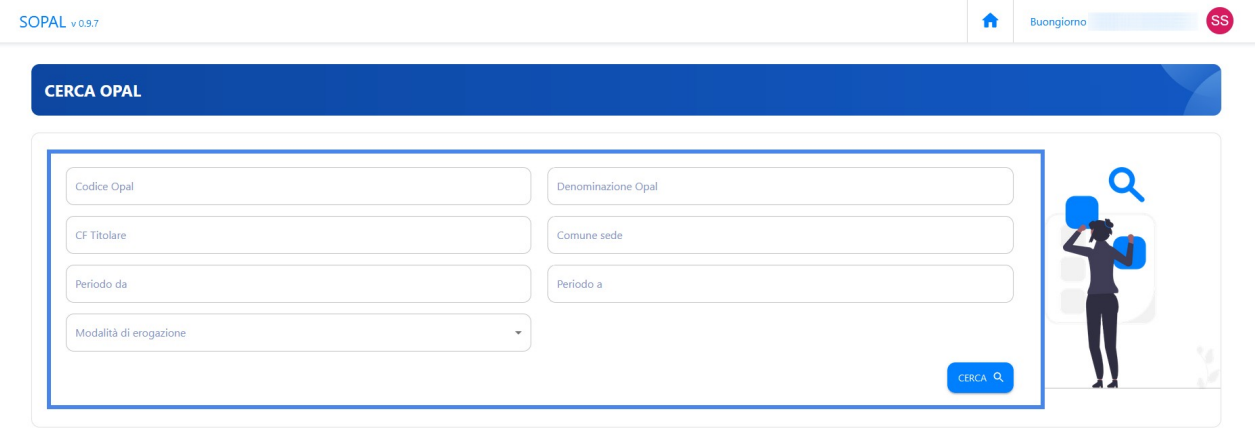

Per il caricamento di una nuova OPAL invece è necessario cliccare sul pulsante **>>NUOVA OPAL**.

**SS** SOPAL v0.9.5 Buon pomeriggio + NUOVA OPAL **SOPA! EQ** CERCA OPAL **III ULTIME OPAL**  $76$ RITIRATA VR20230000/002 VENEZIA 31/01/2023 Opal di prova 2 80007580279 - Regione del Veneto 30/09/2024  $26$ RITIRATA VR20230000/001 Opal di prova 80007580279 - Regione del Veneto 31/01/2023 30/09/2024

Prima di iniziare la compilazione dei campi relativi all'OPAL è necessario selezionare la tipologia di OPAL che deve essere caricata.

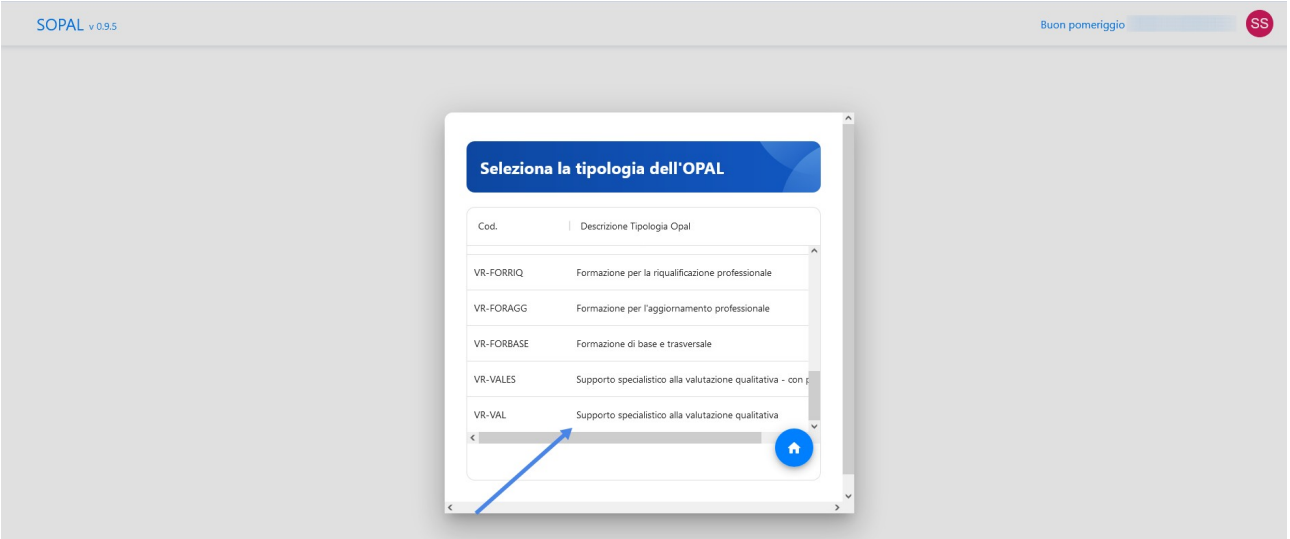

Ciascuna tipologia di OPAL riguarda l'attività o l'aggregato di attività (componenti) erogate da un unico soggetto.

**Attenzione: Ogni OPAL è riferita ad uno specifico sportello/sede di erogazione. Pertanto, se un ente intende erogare il medesimo servizio in sedi diverse, deve caricare una OPAL per ciascuna sede.**

Di seguito si elencano le tipologie di OPAL previste dal voucher per il lavoro rafforzato.

- $\checkmark$  Supporto specialistico alla valutazione qualitativa
- $\checkmark$  Supporto specialistico alla valutazione qualitativa con professionista esperto
- $\boldsymbol{\checkmark}$  Accompagnamento al tirocinio
- $\boldsymbol{\nu}$  Inserimento lavorativo
- $\checkmark$  Tutoraggio aziendale
- $\triangleright$  Formazione (sono previste 8 tipologie di formazione)

Una volta selezionata la tipologia di OPAL, viene visualizzata la schermata dove indicare le caratteristiche dell'offerta di politica attiva che deve essere pubblicata ed erogata. Per ciascuna sezione presente nel menù orizzontale azzurro devono essere compilate tutte le voci del menù verticale presente a sinistra. Ogni tipologia di OPAL presenta una diversa composizione dei menù, in base alle informazioni richieste.

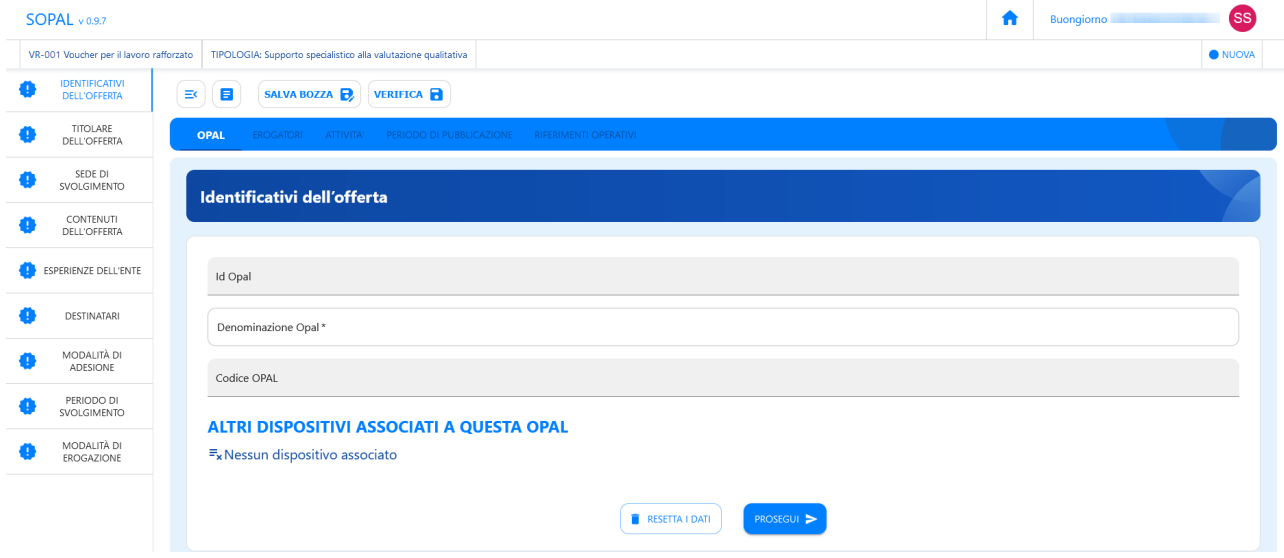

La compilazione delle sezioni "Identificativo dell'offerta" e "Titolare dell'offerta" è necessaria ai fini dell'imputazione del codice OPAL e della creazione del record nella tabella. Quindi al completamento della compilazione di queste due sezione cliccare sul pulsante **>> Salva bozza** in modo che vengano sbloccate tutte le altre sezioni.

Compilata ogni sezione, per salvare il contenuto e proseguire alla sezione successiva è sufficiente cliccare sul pulsante **>> Prosegui;** l'inserimento completo delle informazioni contrassegna la corrispondente sezione nel menù verticale con un bollino di colore verde. Nel caso in cui una sezione non sia stata compilata correttamente o manchi di qualche dato viene visualizzato un bollino di colore arancione. Si consiglia di effettuare periodicamente il salvataggio della bozza per non perdere le informazioni inserite (il sistema comunque ricorda periodicamente di salvare la bozza).

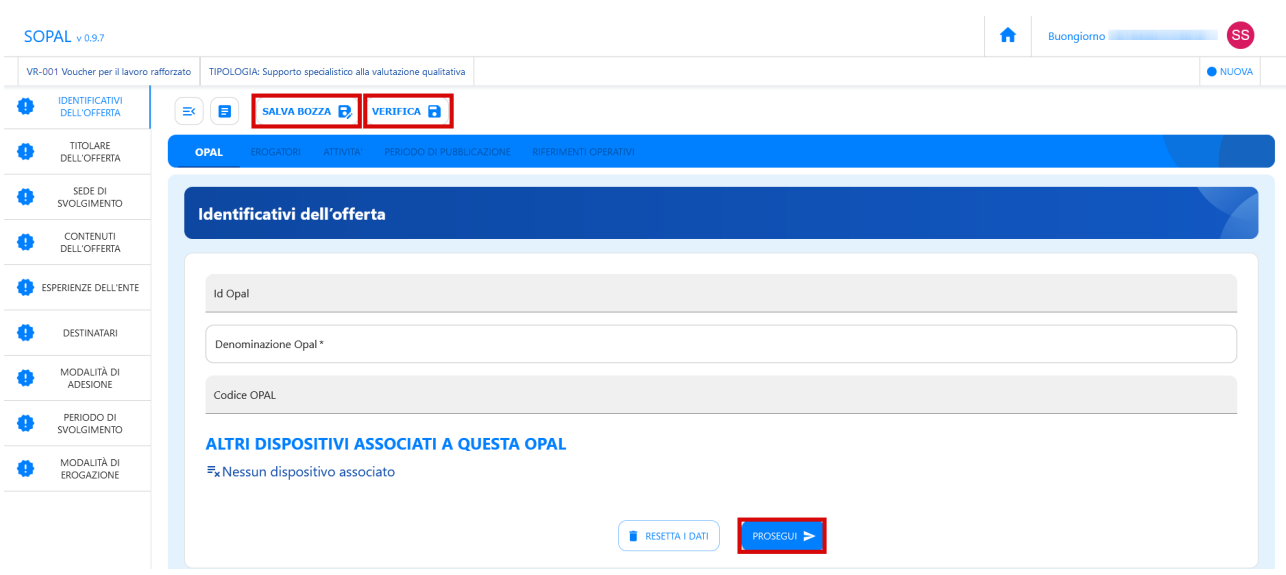

### <span id="page-5-1"></span> **3 Caricamento delle offerte**

#### <span id="page-5-0"></span> **3.1 Sezione Opal**

La prima sezione da compilare è relativa alle informazioni dell'OPAL. Il sistema si posiziona già all'interno della sezione **>>OPAL** alla voce **>>IDENTIFICATIVI DELL'OFFERTA**. L'unico campo che deve essere compilato in questa sezione è **>>Denominazione Opal**, cioè il titolo dell'Opal. Dopo l'inserimento della denominazione dell'Opal per salvare l'informazione è necessario cliccare sul pulsante **>> Prosegui**.

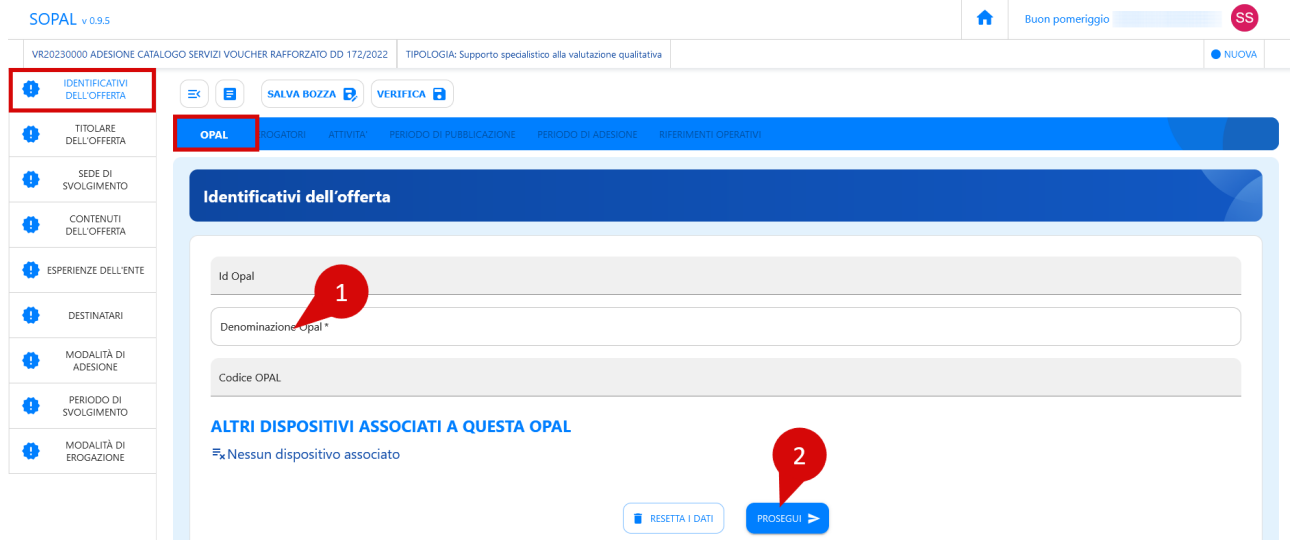

Le sezione successiva denominata **>>TITOLARE DELL'OFFERTA** contiene le informazioni relative al titolare dell'Opal.

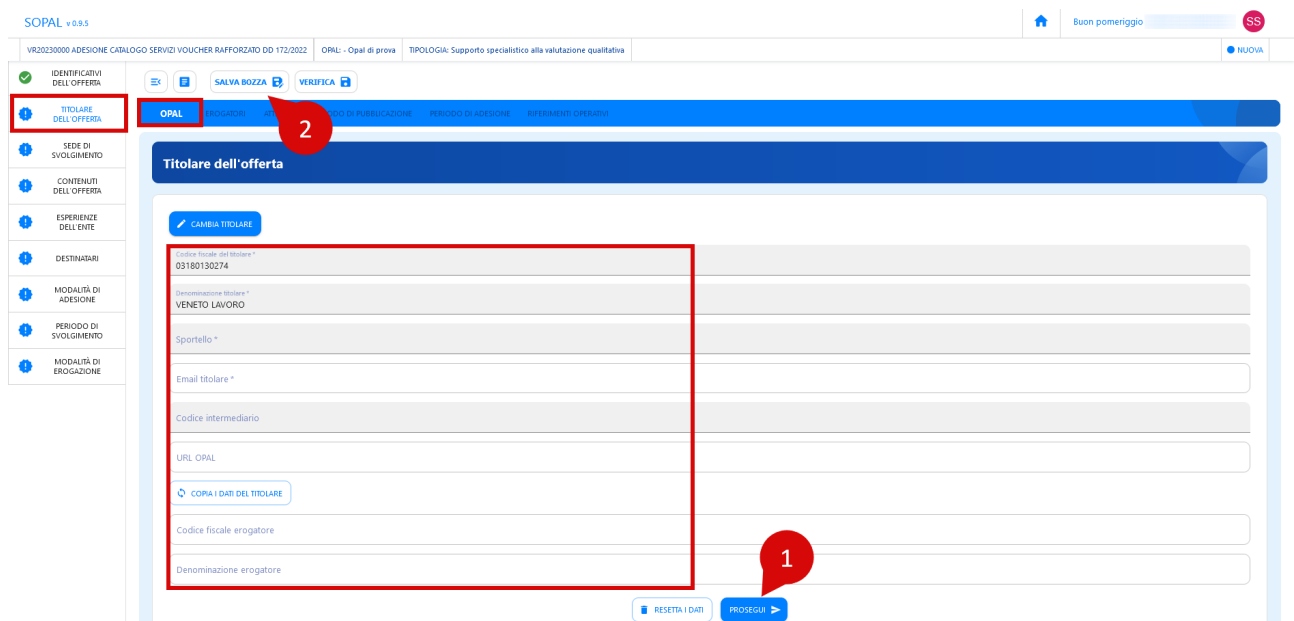

Il codice fiscale e la denominazione del titolare vengono compilati automaticamente con i dati di accesso dell'ente che sta operando in Sopal. Il campo **>>Sportello** identifica lo sportello di riferimento della Opal; cliccando sulla corrispondente riga si aprirà una finestra per poter selezionare lo sportello di riferimento con relativa mail e codice intermediario. Si consiglia di controllare bene la mail inserita, perché sarà il riferimento a cui verranno inviate tutte le notifiche di aggiornamento e pubblicazione dell'Opal. Proseguire inserendo il proprio Url e con il tasto **>>Copia i dati del Titolare** è possibile riprendere in automatico i dati già inseriti, altrimenti inserire manualmente.

Al termine della compilazione delle sezione "Identificativi dell'offerta" e "Titolare dell'offerta" è necessario cliccare sul pulsante **>>Salva bozza** affinché i dati vengano salvati e vengano attribuiti l'ID e il codice dell'Opal.

La successiva sezione **>>SEDE DI SVOLGIMENTO** prevede l'inserimento dei dati relativi alla sede dove verrà svolta l'attività.

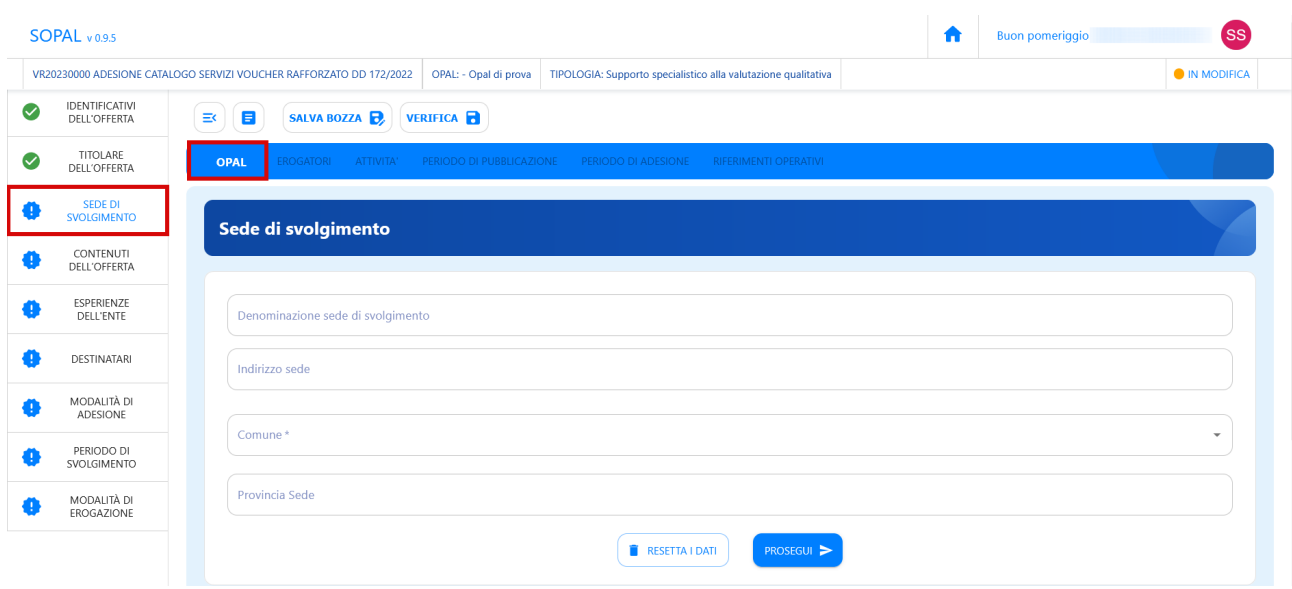

Alla voce **>>CONTENUTI DELL'OFFERTA** deve essere descritto il contenuto del servizio offerto.

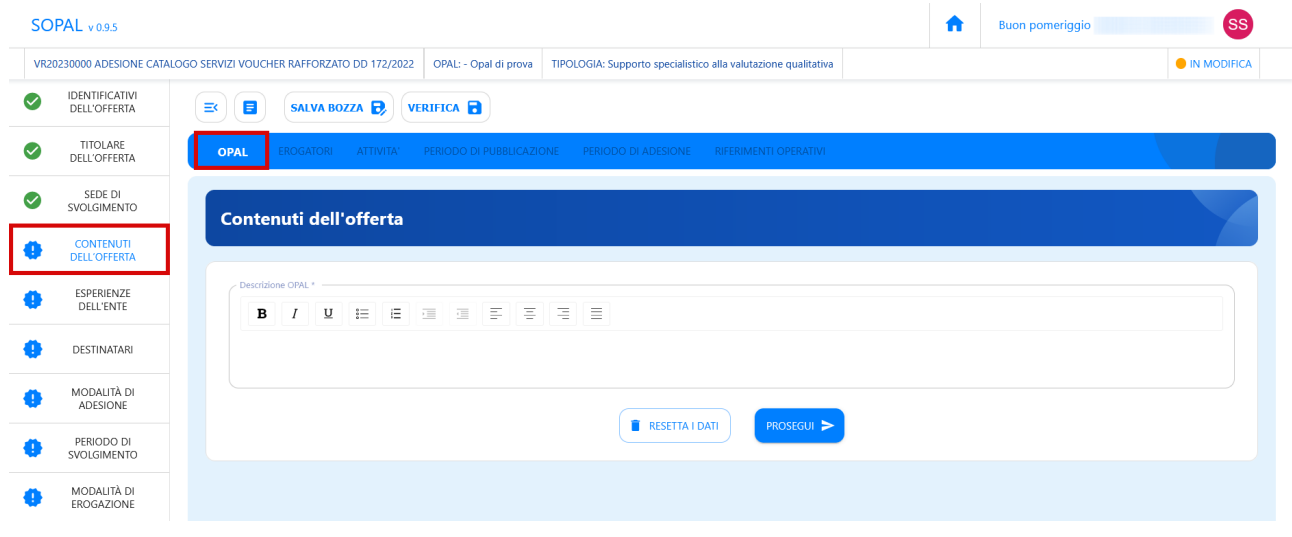

Nella sezione **>>ESPERIENZE DELL'ENTE** va indicato l'ambito di specializzazione dell'ente titolare dell'Opal, in particolare le esperienze pregresse rispetto alle attività da svolgere e le figure professionali impiegate con relative competenze.

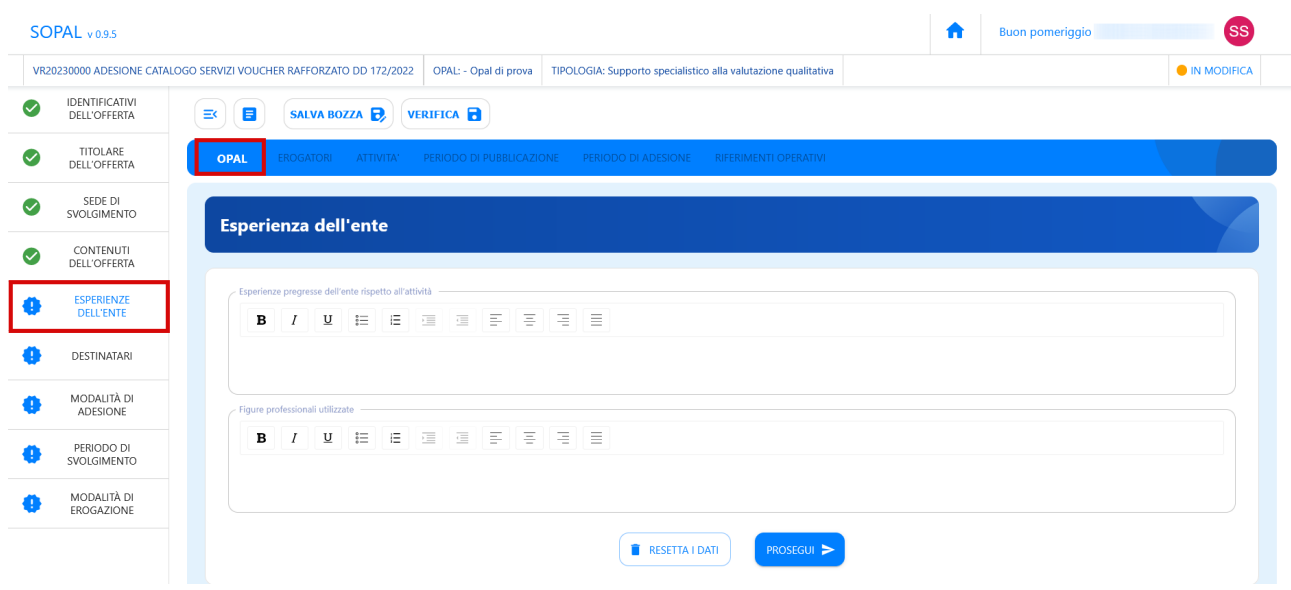

Nella sezione **>>DESTINATARI** va definito il target di utenti a cui è rivolta l'offerta di politica attiva. Si invita ad attenersi alle caratteristiche definite dal bando al fine di non creare discriminazioni tra utenti. Il corrispondente Tag destinatari deve essere selezionato dalle voci del menù a tendina posto in corrispondenza della selezione.

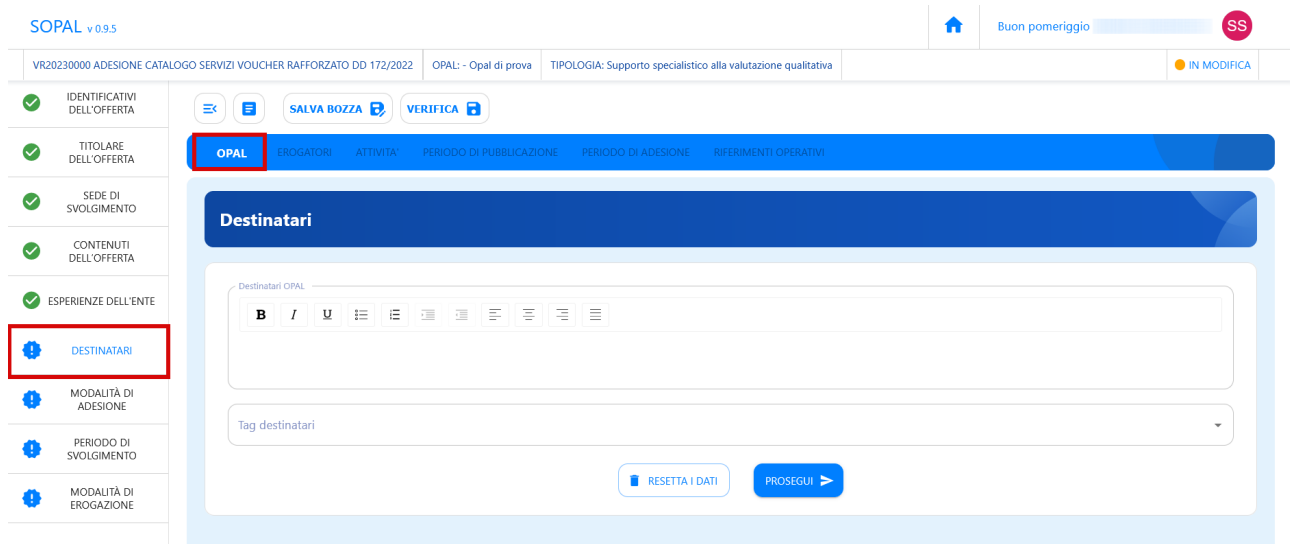

Nella sezione **>>MODALITÀ DI ADESIONE** vanno inserite le indicazioni su come aderire all'Opal, con particolare riferimento al beneficio del voucher rafforzato.

L'utente deve presentarsi al Centro per l'Impiego per richiedere il rilascio del voucher rafforzato, e contestualmente richiedere l'abbinamento all'offerta di politica attiva scelta dal catalogo Opal mediante la consultazione del catalogo Opal pubblicato nel portale [www.cliclavoroveneto.it](http://www.cliclavoroveneto.it/) o mediante il supporto del case manager del Centro per l'Impiego.

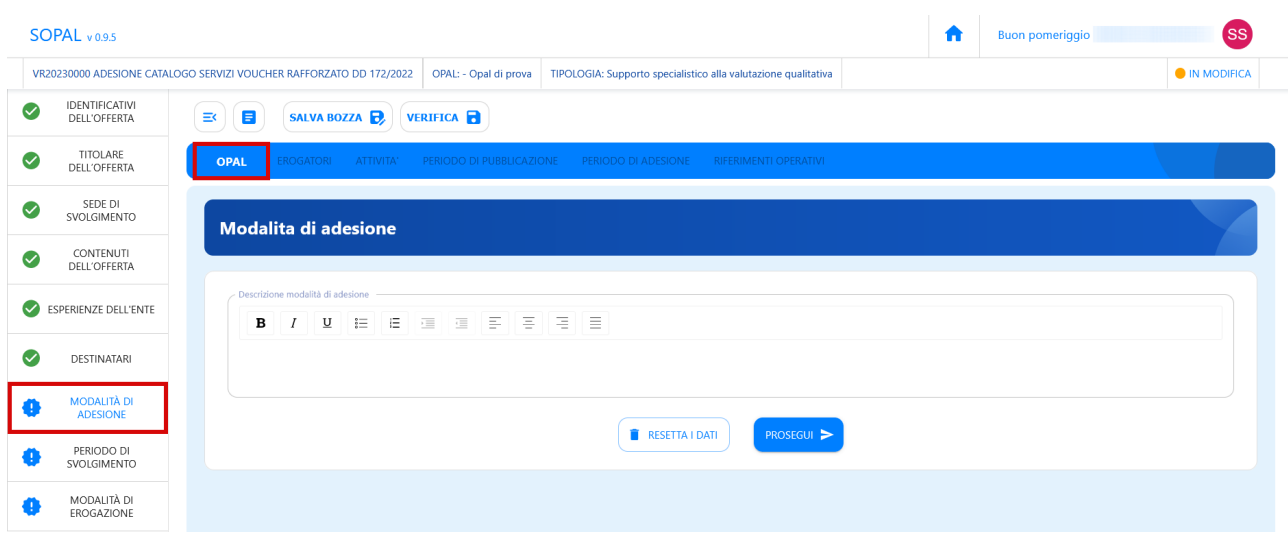

Alla voce **>>PERIODO DI SVOLGIMENTO** vanno inserite le date di svolgimento dell'intera OPAL. Come data di inizio svolgimento indicare almeno 15 giorni dopo la data di inserimento dell'Opal, questo per dare il tempo utile a svolgere l'istruttoria. Come data di fine svolgimento indicare la data del 30/09/2024, termine finale dell'Avviso.

Il campo relativo alla descrizione durata e orari, non è un campo obbligatorio, ma può essere utile nel caso l'ente voglia definire delle particolari disponibilità rispetto all'erogazione del servizio.

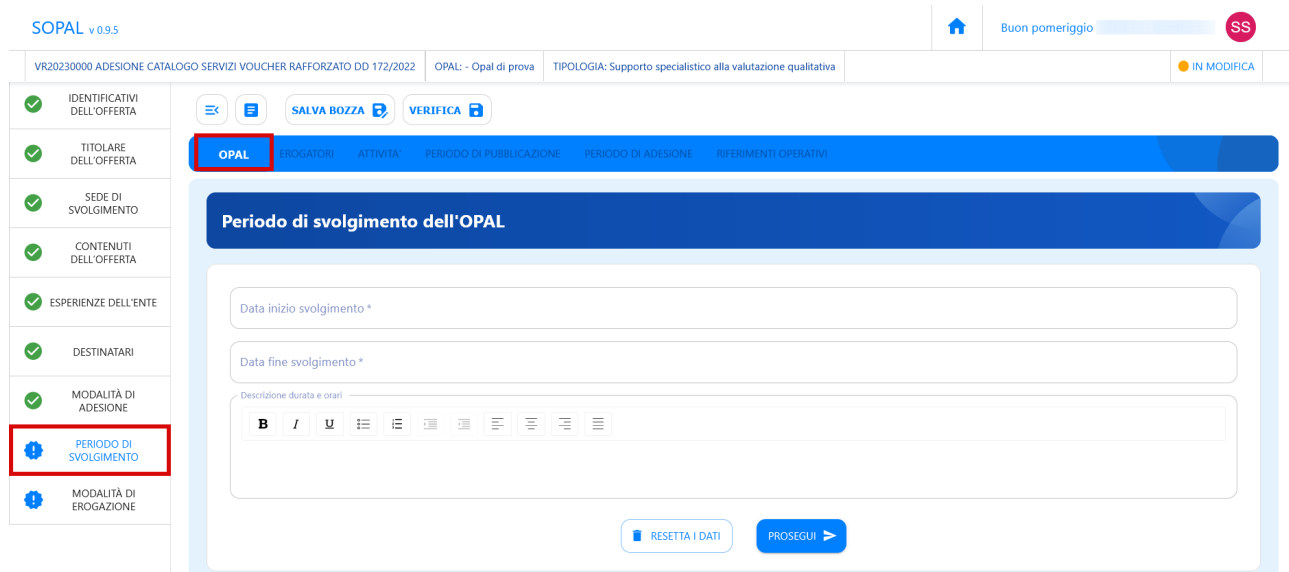

L'ultima voce **>>MODALITÀ DI EROGAZIONE** consente di selezionare le modalità con cui verranno erogate le attività. La formazione può essere erogata in presenza, o in modalità online, oppure in modalità mista.

La selezione viene effettuata mediante l'apposito menù a tendina.

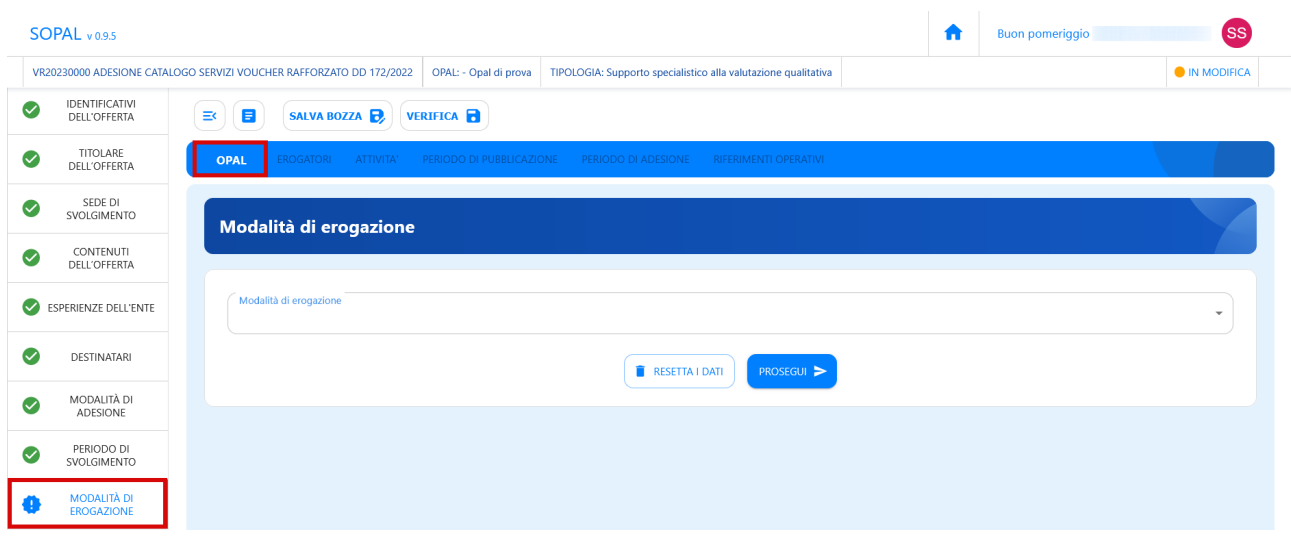

Ogni volta che viene salvata la bozza (azione che si consiglia di effettuare frequentemente al fine di non perdere le informazioni già inserite) mediante il pulsante posto sopra il menù orizzontale, una finestra di riepilogo visualizza le informazioni inserite.

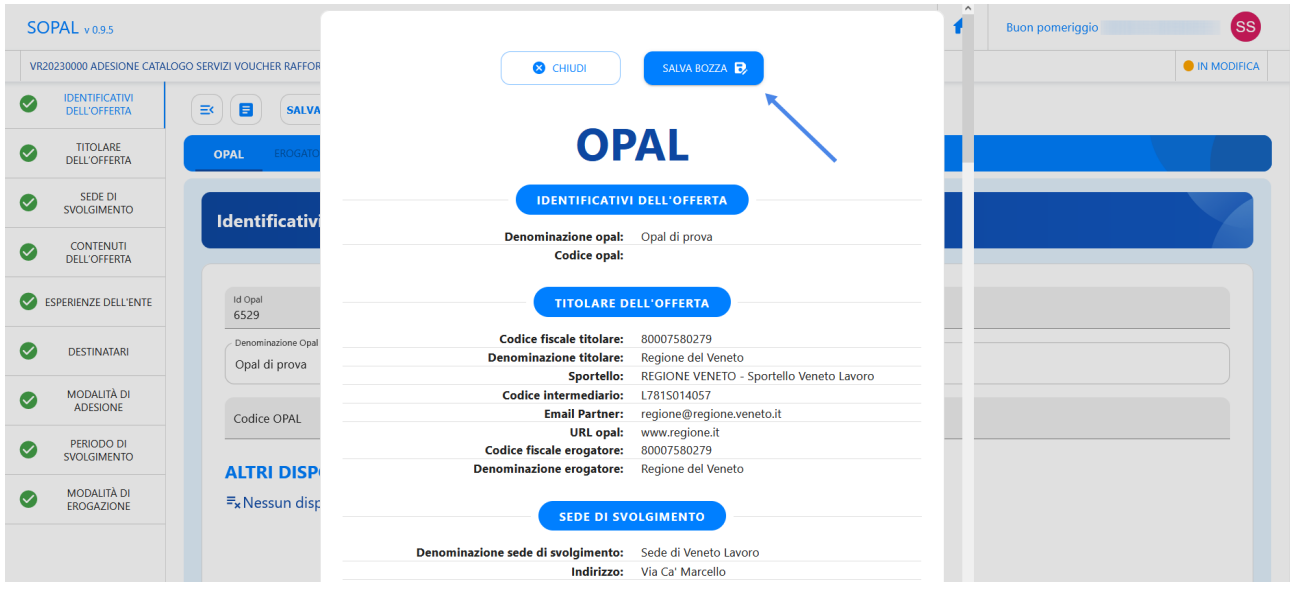

Cliccando sul pulsante **>>Salva bozza** l'Opal viene salvata con successo ed è possibile tornare alla scheda di compilazione dell'Opal o nella pagina principale di riepilogo delle Opal inserite.

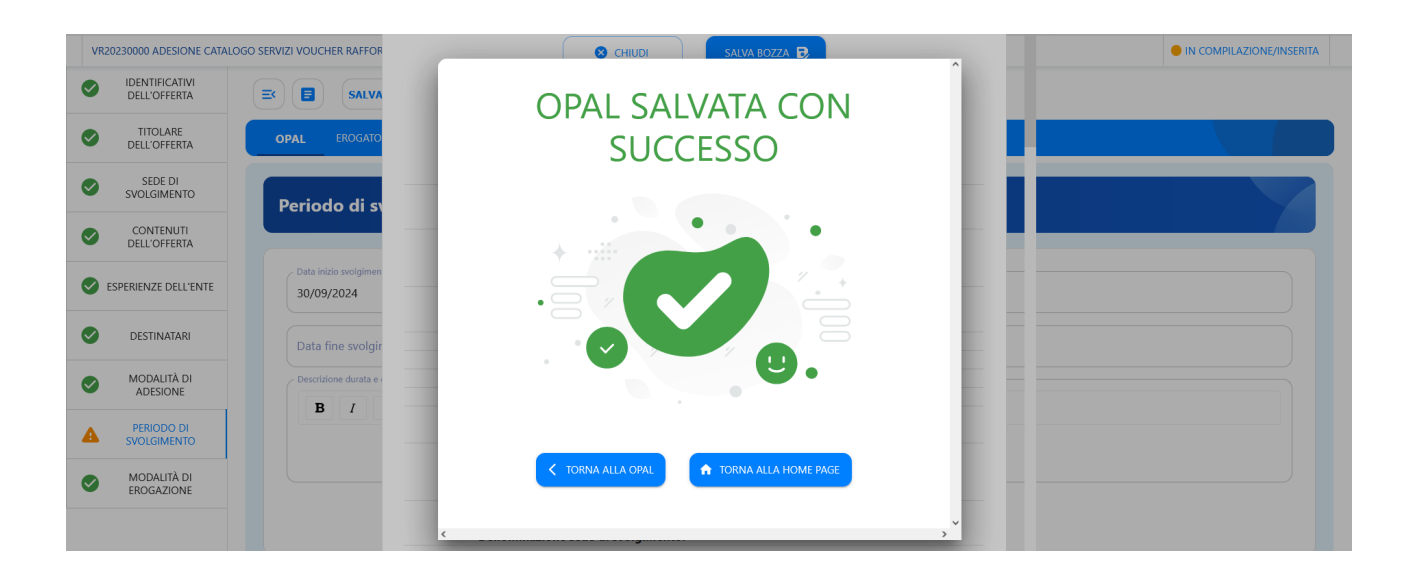

Una volta compilate tutte le voci del menù verticale riferite alla sezione **>>OPAL** si può procedere selezionando e compilando le sezioni del menù orizzontale.

#### <span id="page-11-0"></span> *3.1.1 Formazione*

Le Opal relative all'attività di formazione sono di 8 tipologie.

- $\triangleright$  Formazione di base e trasversale
- $\checkmark$  Formazione informatica (generale)
- $\checkmark$  Formazione linguistica (generale)
- $\checkmark$  Formazione in preparazione dell'acquisizione di certificazioni informatiche
- ✔ Formazione in preparazione dell'acquisizione di certificazioni linguistiche
- $\triangleright$  Formazione per l'aggiornamento professionale
- $\triangleright$  Formazione per la riqualificazione professionale
- ✔ Formazione per l'acquisizione di abilitazioni all'utilizzo di attrezzature di lavoro

Tutte le tipologie di Opal Formazione richiedono la compilazione di alcuni campi in più rispetto alle altre tipologie.

Per quanto riguarda le Opal di aggiornamento e riqualificazione professionale la sezione "Contenuti dell'offerta" richiede la compilazione delle **Professioni correlate (ISTAT)** e del **Settore attività (ATECO)**.

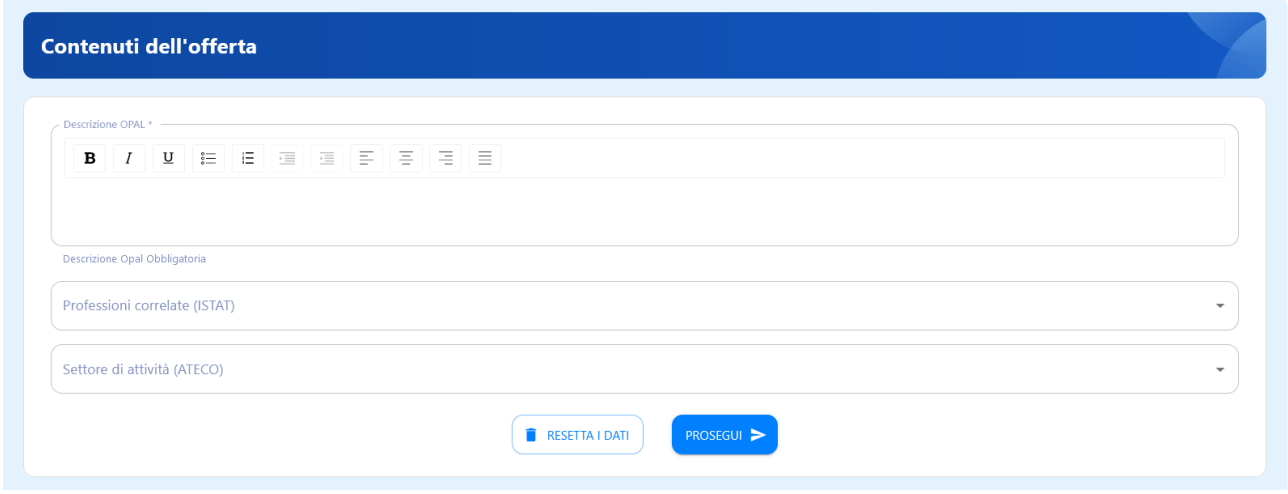

Per tutte le tipologie di Opal Formazione sono presenti anche la sezione Attestazioni, contenente l'indicazione sulla tipologia di attestazione che il corso prevede e una sua descrizione

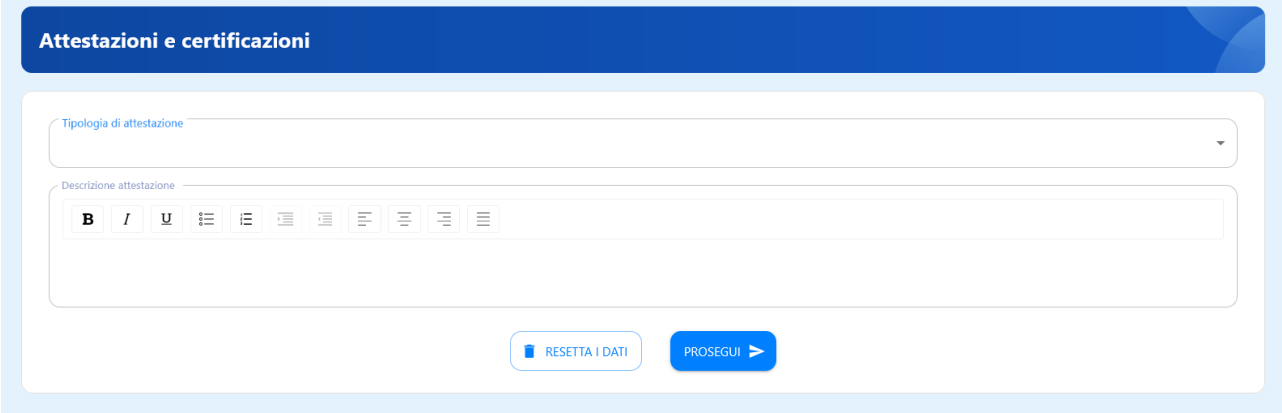

e il costo del corso. Nel campo del prezzo l'operatore deve inserire il costo complessivo del corso per l'utente. Si ricorda che, se il costo complessivo è superiore all'importo della componente di formazione del voucher (intero o residuo), l'eccedenza dovrà essere sostenuta dall'utente con risorse proprie.

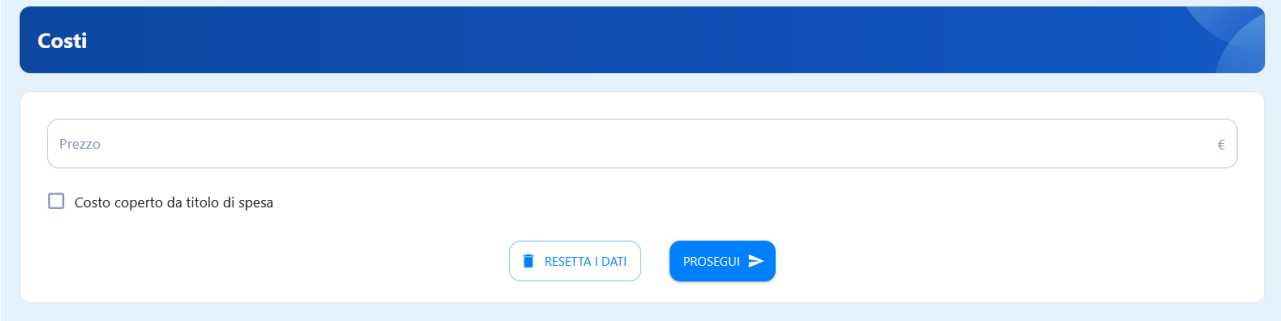

#### <span id="page-13-1"></span> **3.2 Sezione Erogatori**

Nella sezione **>>EROGATORI** si trova già indicato automaticamente l'erogatore principale dell'offerta corrispondente al titolare dell'offerta.

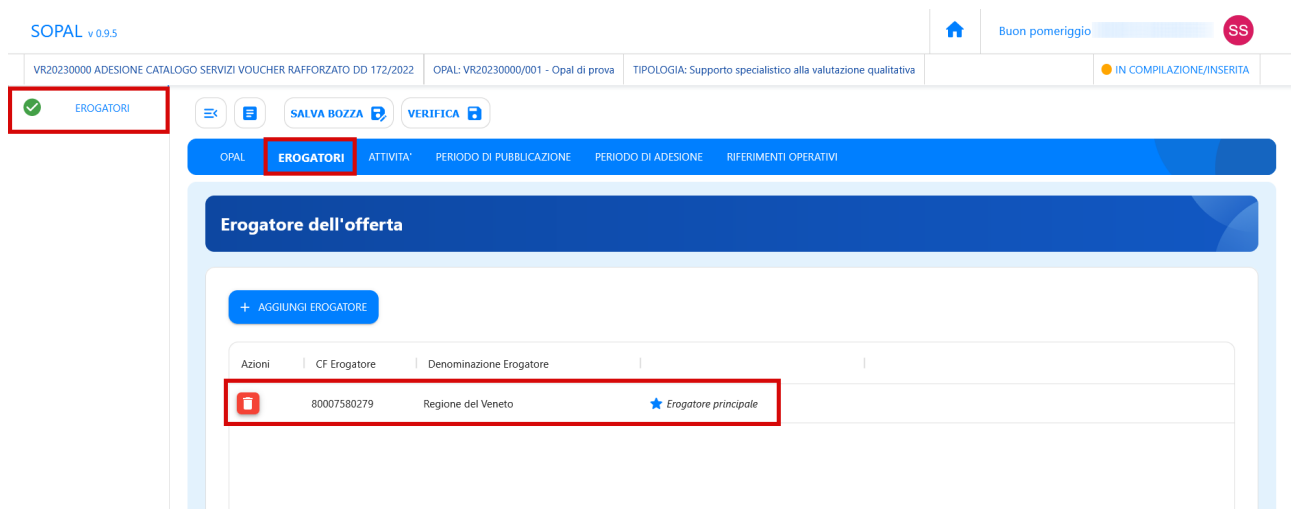

#### <span id="page-13-0"></span> **3.3 Sezione Attività**

Nella sezione **>>ATTIVITÀ** va inserita l'attività prevista per l'Opal inserita. Tutte le tipologie di Opal previste dal Voucher rafforzato sono monocomponente.

Le attività previste sono:

- $\triangleright$  Supporto specialistico alla valutazione qualitativa
- ➢ Supporto specialistico alla valutazione qualitativa con professionista esperto
- ➢ Supporto all'inserimento e reinserimento lavorativo
- ➢ Tutoraggio aziendale
- ➢ Accompagnamento al tirocinio
- ➢ Formazione (con specifica rispetto alle 8 tipologie di formazione previste)

Per l'inserimento dell'attività deve essere utilizzata l'apposita funzionalità **>>Aggiungi Attività**.

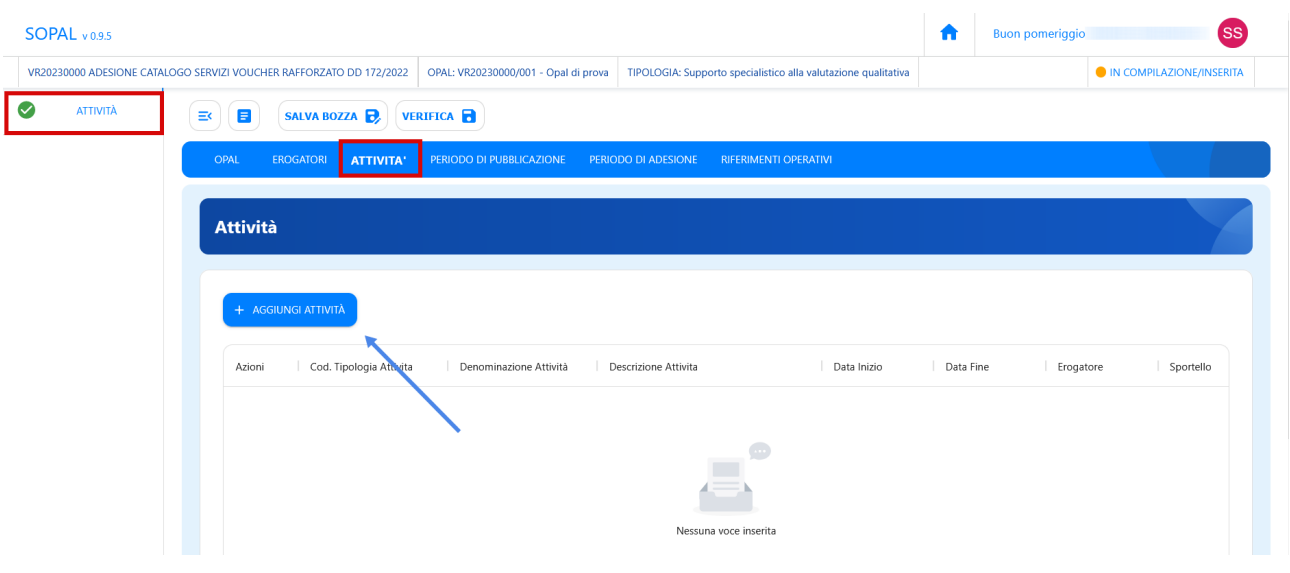

Una volta cliccato **>>Aggiungi attività** il sistema apre la finestra che consente la compilazione delle informazioni utili per descrivere l'attività.

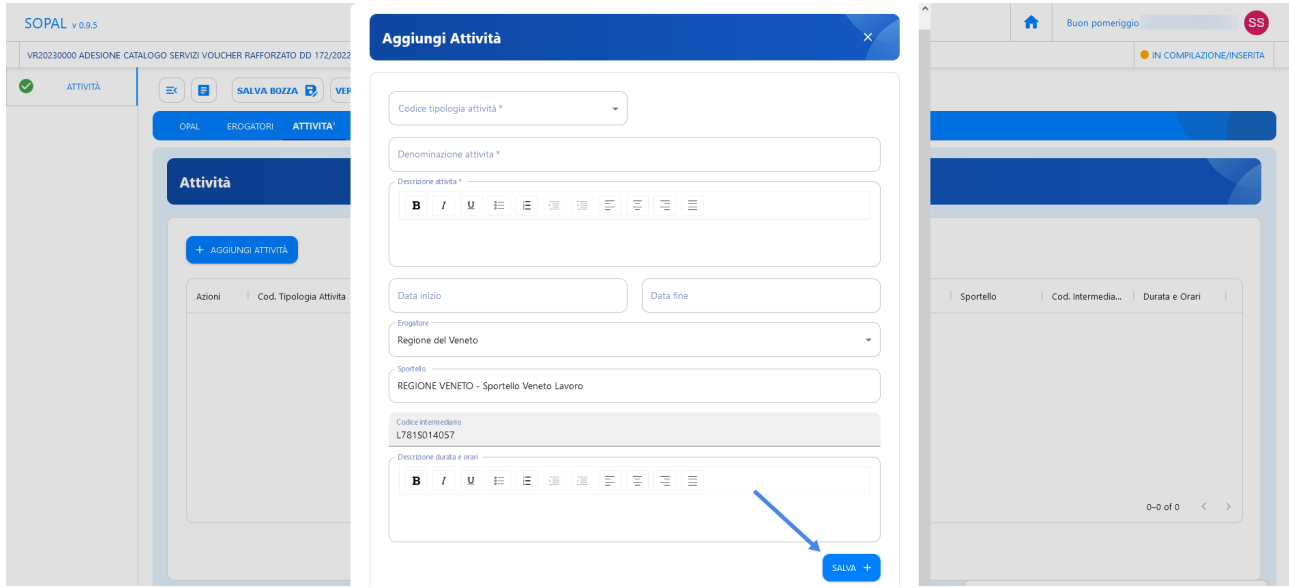

Dal campo Codice tipologia attività va selezionata dal menù a tendina l'attività proposta. Va indicata la denominazione dell'attività e fornita una breve descrizione dell'attività proposta. Come data di inizio si consiglia di inserire una data posticipata di 15 giorni rispetto alla data di inserimento e come fine data il 30/09/2024.

I dati dell'ente erogatore sono già presenti. Per la selezione dello sportello di riferimento è necessario cliccare sopra la corrispondente riga e selezionare dall'elenco proposto lo sportello di riferimento. Lo sportello indicato nell'attività dell'OPAL è titolato a registrare in IDO l'erogazione delle attività. E' consentito inserire un solo sportello erogatore per ciascuna offerta.

Il campo relativo alla descrizione della durata e degli orari non è obbligatorio, ma utile per offrire una più dettagliata descrizione dell'Opal.

Cliccare **>>Salva** per confermare i dati inseriti.

#### <span id="page-15-1"></span> **3.4 Sezione Periodo di pubblicazione**

Nella sezione **>>PERIODO DI PUBBLICAZIONE** va indicata la durata della pubblicazione dell'Opal nel catalogo Opal, cliccando sul tasto **>>Aggiungi periodo di pubblicazione**.

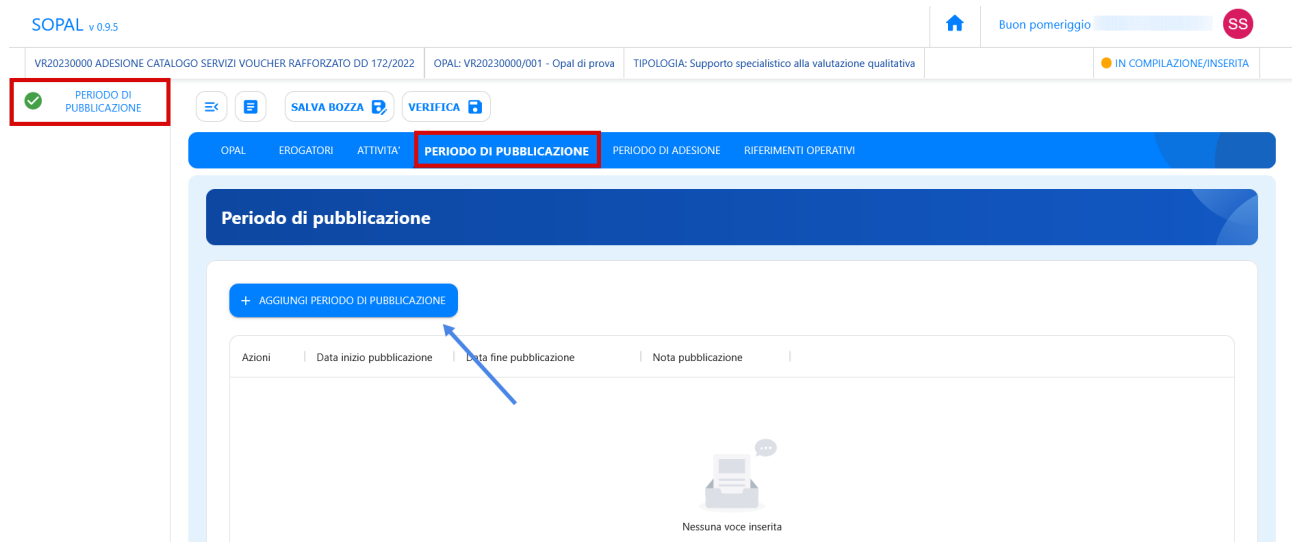

Inserire come data di inizio 15 giorni dopo la data di inserimento dell'Opal e come data finale del periodo di pubblicazione il 30/09/2024. È possibile anche inserire una nota alla pubblicazione nell'apposito campo. Procedere con il salvataggio e passare alla successiva voce.

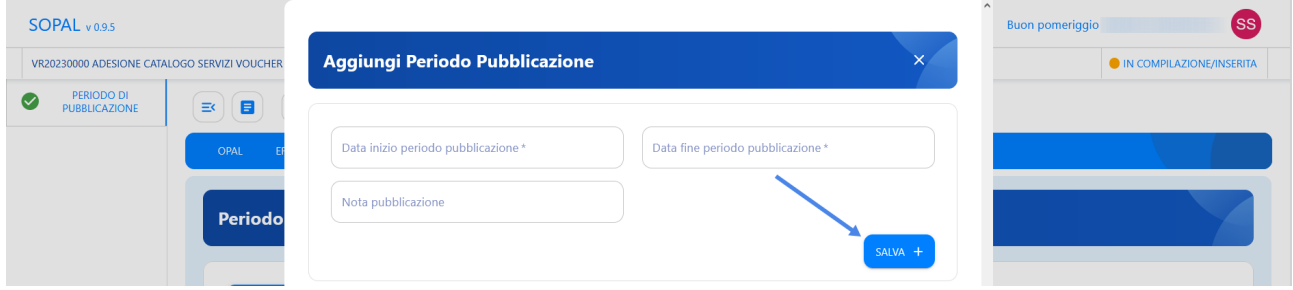

#### <span id="page-15-0"></span> **3.5 Sezione Periodo di adesione**

L'area relativa al **>>PERIODO DI ADESIONE** permette di inserire la durata del periodo in cui si può aderire all'Opal, cliccando su **>>Aggiungi periodo di adesione**.

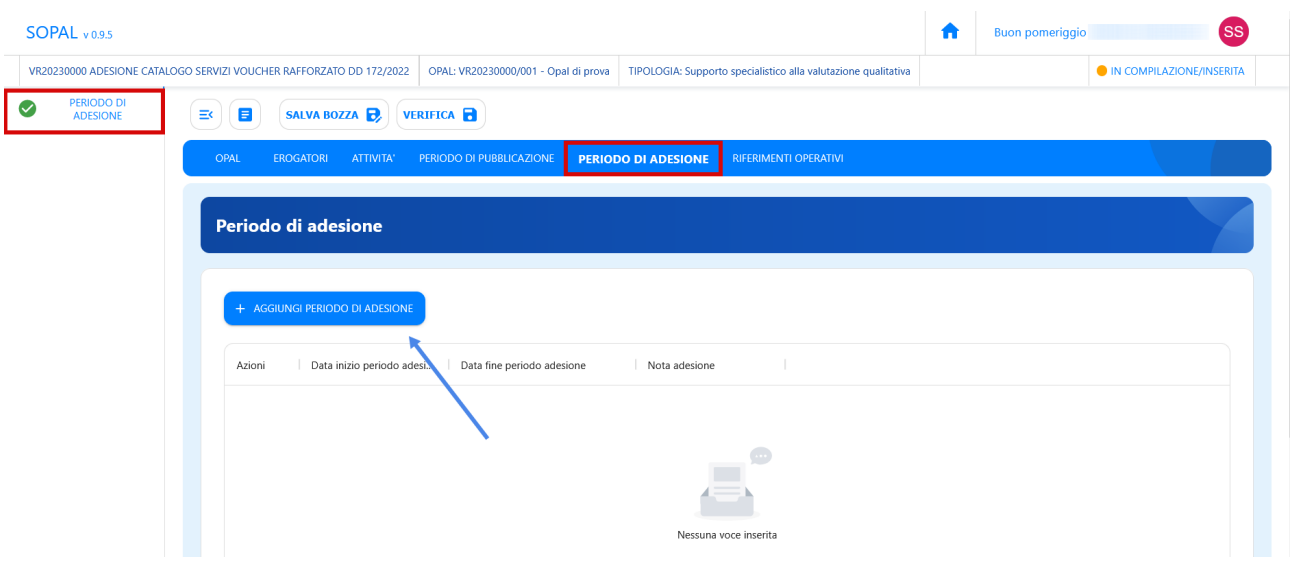

Anche in questo caso inserire come data di inizio 15 giorni dopo la data di inserimento dell'Opal e come data finale del periodo di adesione il 30/09/2024.

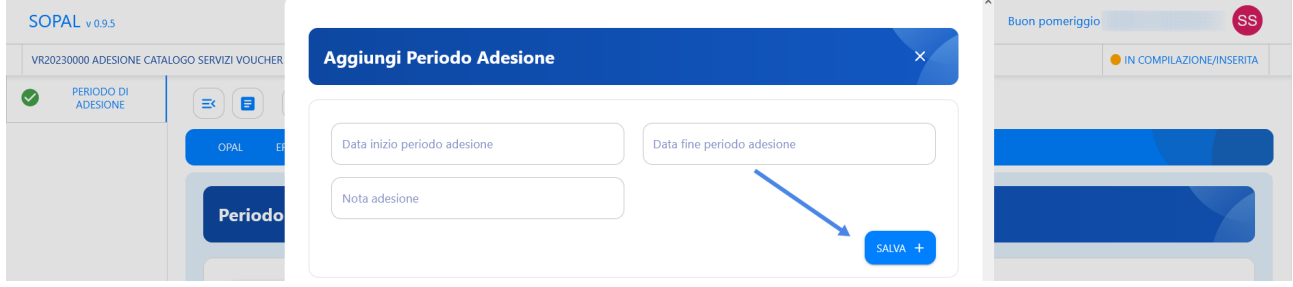

#### <span id="page-16-0"></span> **3.6 Sezione Riferimenti operativi**

L'ultima sezione è relativa ai **>>RIFERIMENTI OPERATIVI** per poter inserire le informazioni di uno o più referenti per l'ente erogatore dell'Opal. Anche in questo caso cliccando su **>>Aggiungi riferimento operativo** è possibile compilare la scheda.

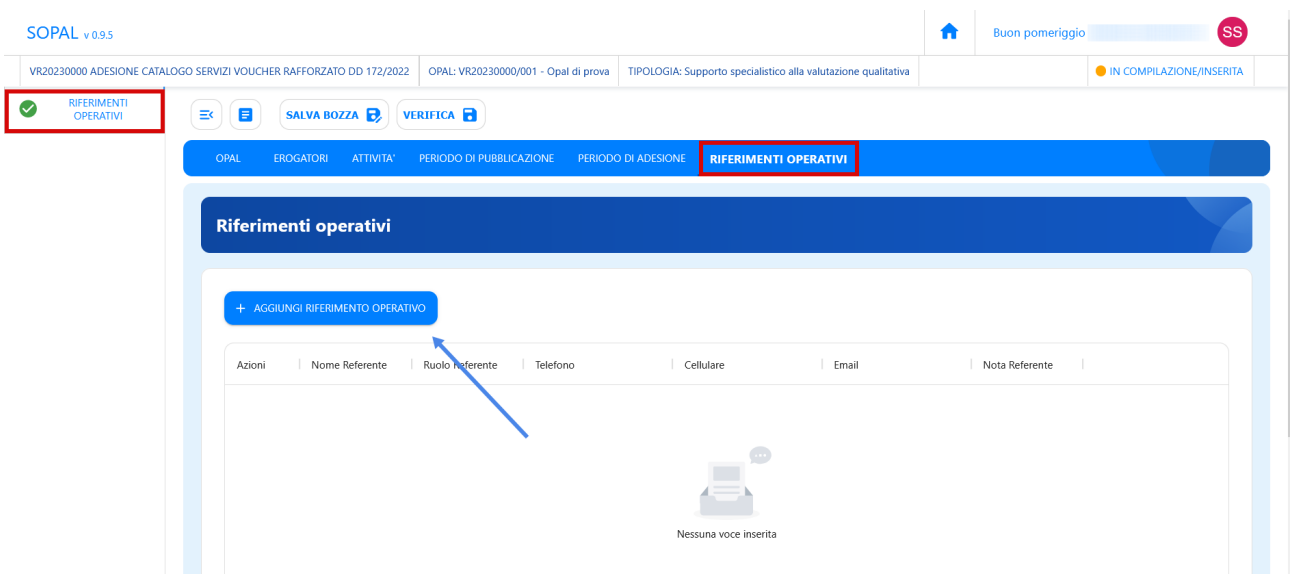

I campi rilevanti sono il nome e il ruolo del referente, e i suoi recapiti, telefonico e email.

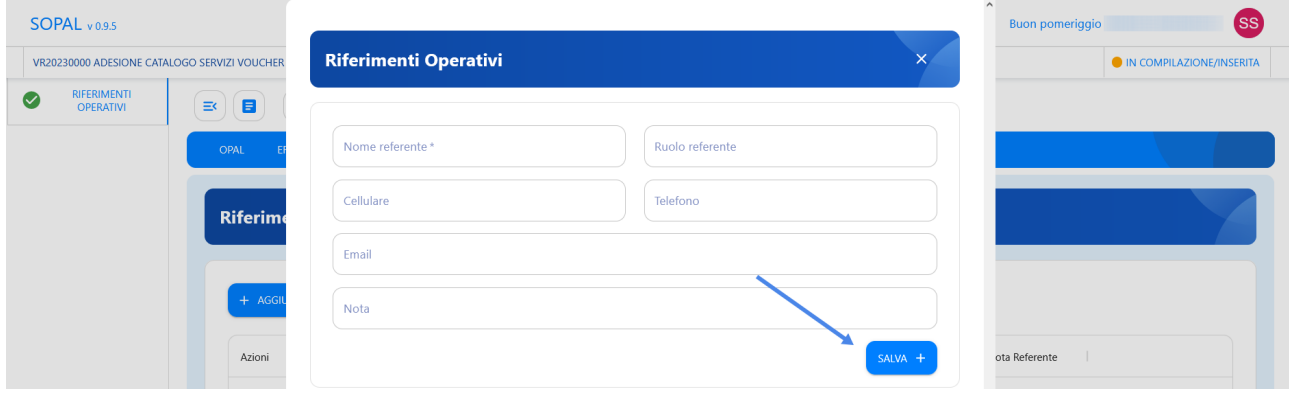

## <span id="page-17-0"></span> **4 La pubblicazione dell'Opal**

Una volta compilate tutte le sezioni richieste e salvata la bozza l'Opal risulta nello stato **"IN COMPILAZIONE/INSERITA"**. L'ente procederà cliccando l'apposita funzionalità di Verifica dell'Opal inserita.

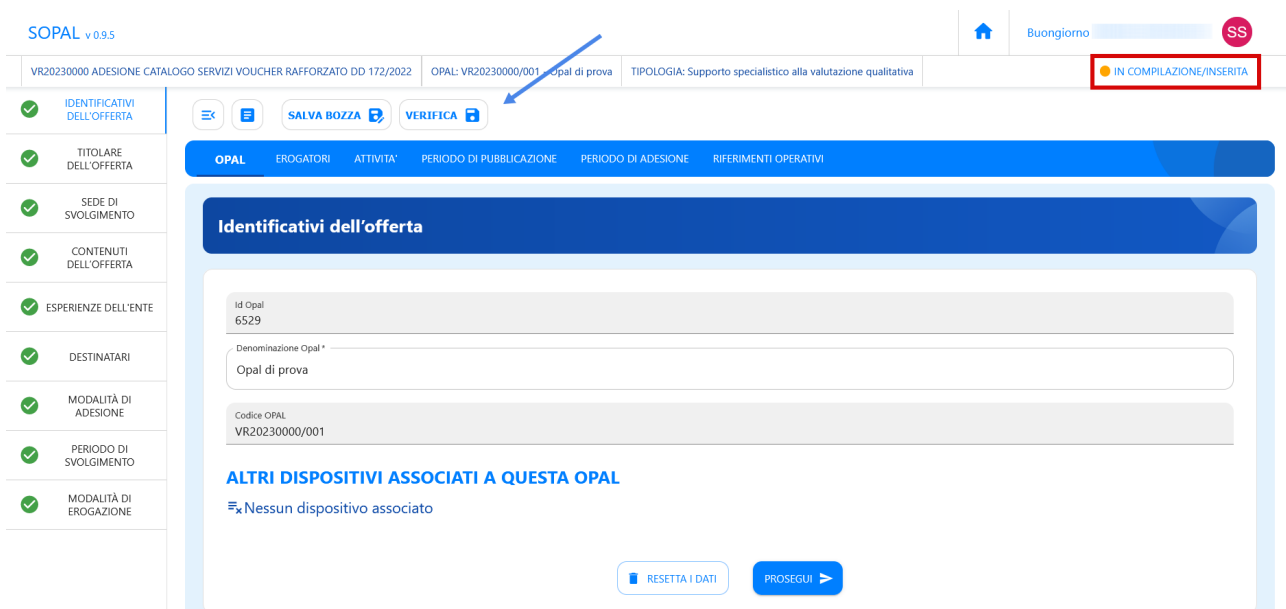

Cliccando sul pulsante **>>Verifica** il sistema apre una finestra di riepilogo contenente le informazioni inserite. Cliccando sul pulsante **>>VERIFICA** all'interno della finestra viene avviato il controllo automatico sull'Opal inserita. Nel caso mancassero delle informazioni il sistema allerterà indicando quali sono i campi mancanti; altrimenti il sistema darà conferma della correttezza della compilazione e procederà con il salvataggio dell'Opal.

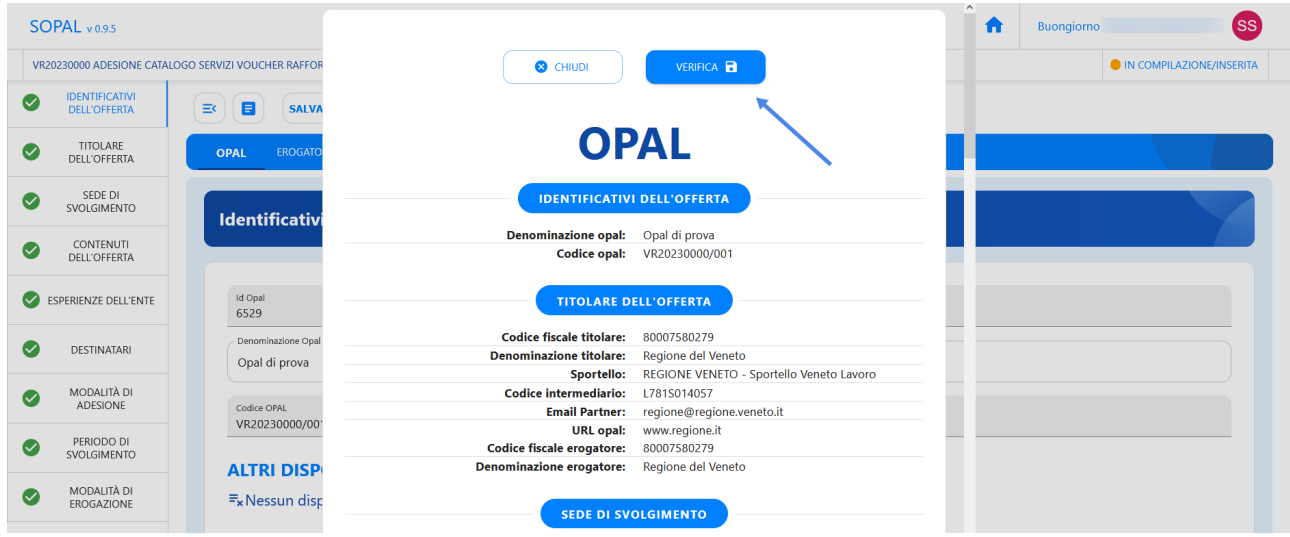

Ritornando alla pagina principale dell'Opal, dopo la verifica, è presente la funzionalità **>>Richiesta Pubblicazione** che permette di richiedere la pubblicazione dell'Opal a Veneto Lavoro.

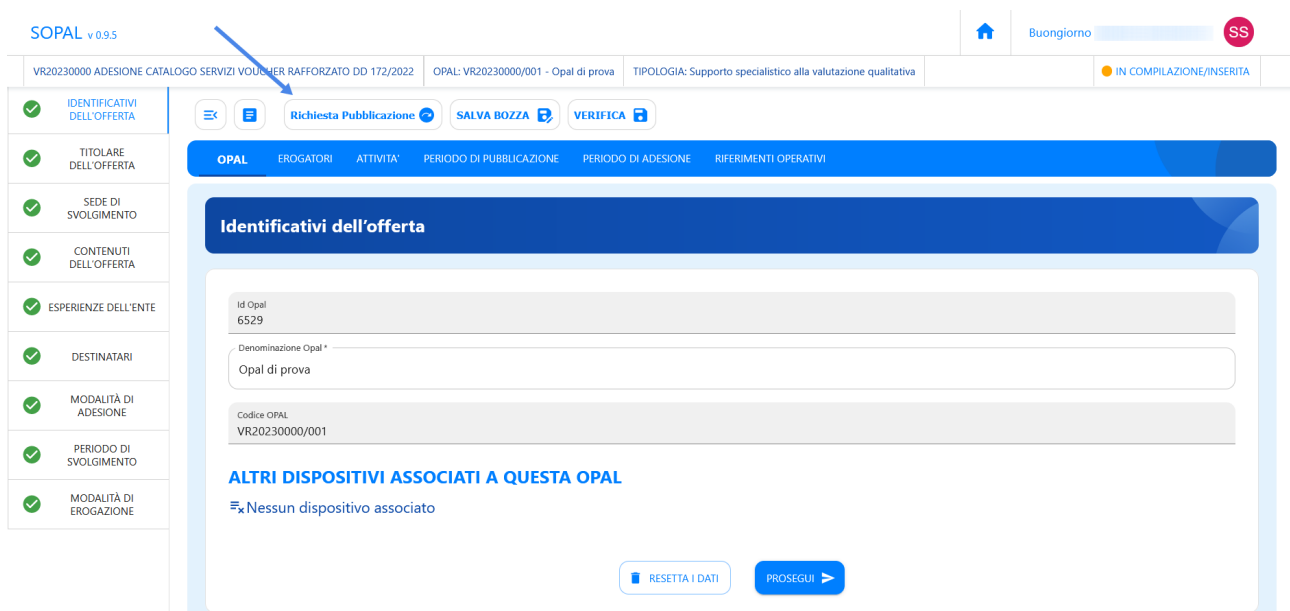

Lo stato dell'Opal viene modificato in **"DA ISTRUIRE per Pubblicazione"**.

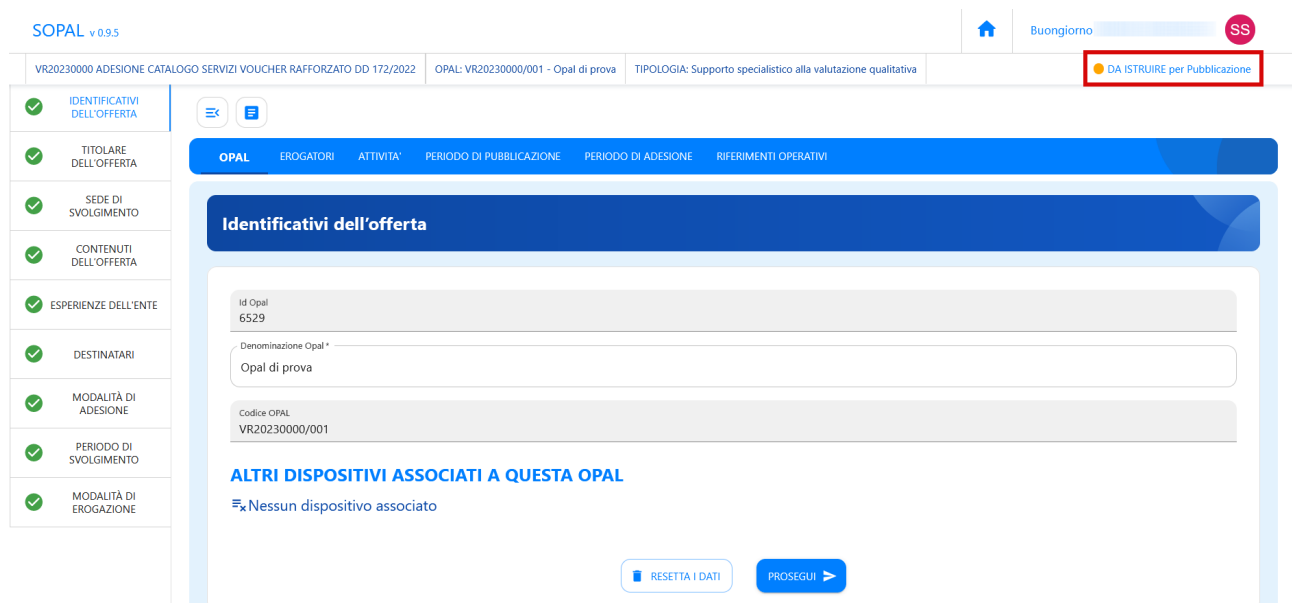

Veneto Lavoro, una volta ricevuta la richiesta di pubblicazione, procederà con l'istruttoria per verificare la correttezza dell'offerta dell'ente ed approvare la richiesta di pubblicazione dell'Opal.

L'ente riceverà un messaggio, ai riferimenti indicati nella scheda dell'ente titolare presente in Sopal, con la notifica che l'Opal è stata approvata ed è pubblicabile. Lo stato dell'Opal presente nella piattaforma Sopal passerà a **"PUBBLICABILE"**.

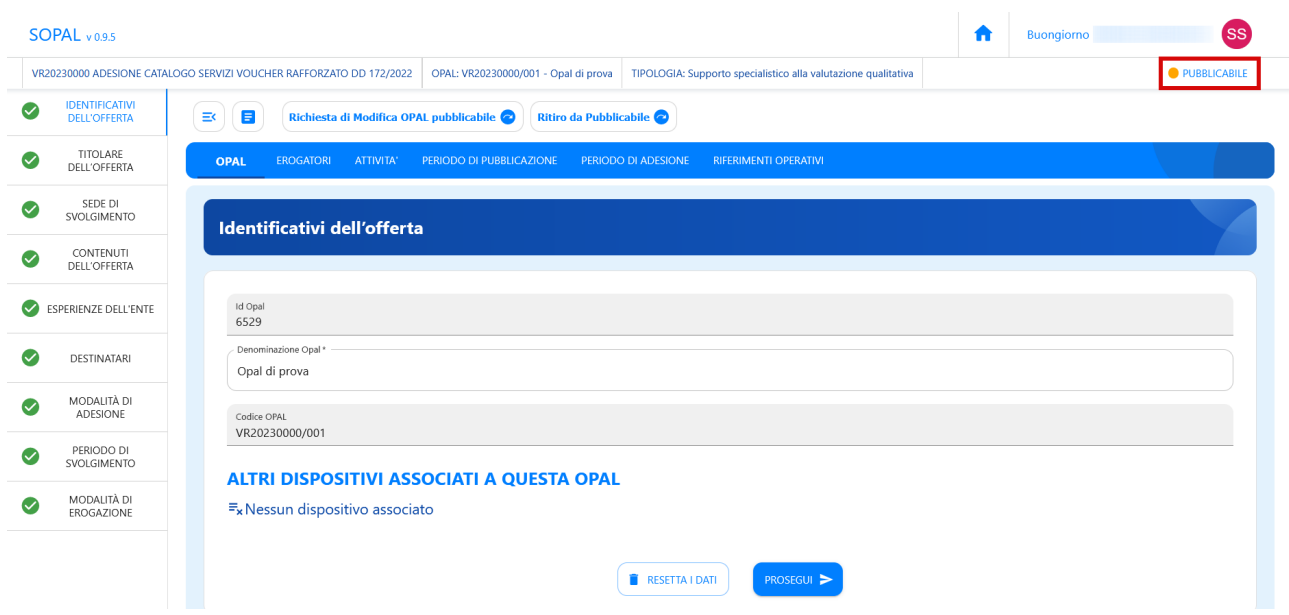

L'Opal verrà pubblicata dal sistema nella data indicata nella sezione Periodo di pubblicazione e lo stato visibile dell'Opal diventerà **"PUBBLICATA"**.

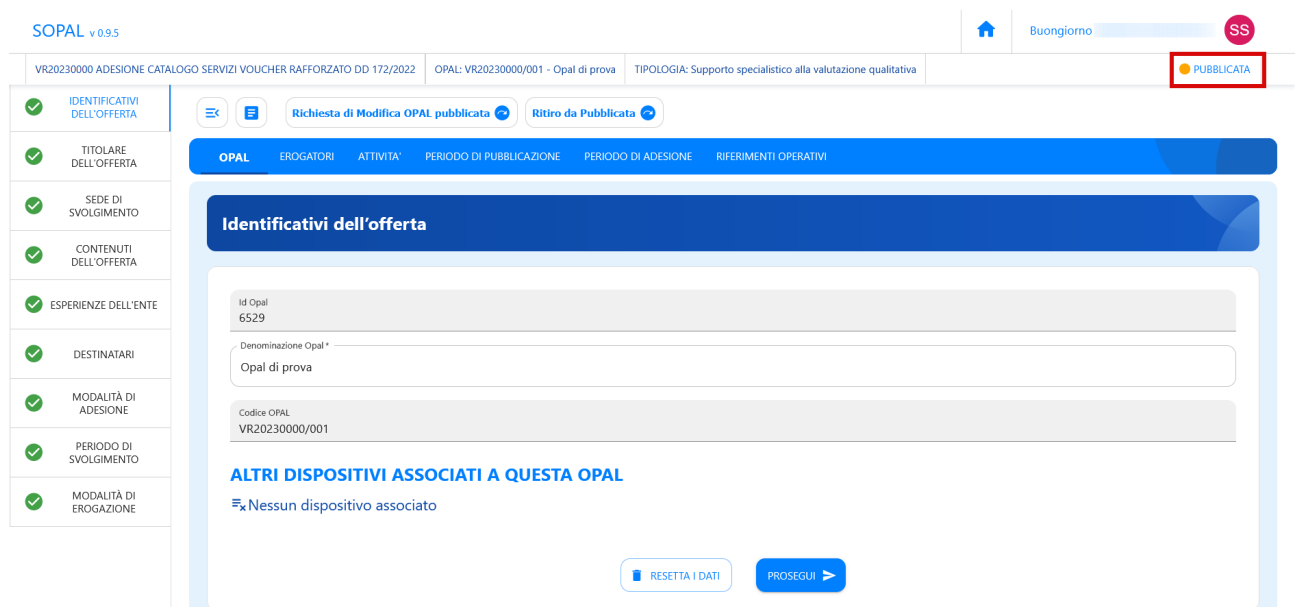

#### <span id="page-20-0"></span> **4.1 Modifica e ritiro dell'Opal**

Quando l'Opal si trova allo stato "Pubblicabile" o "Pubblicata" è possibile richiederne la modifica o il ritiro.

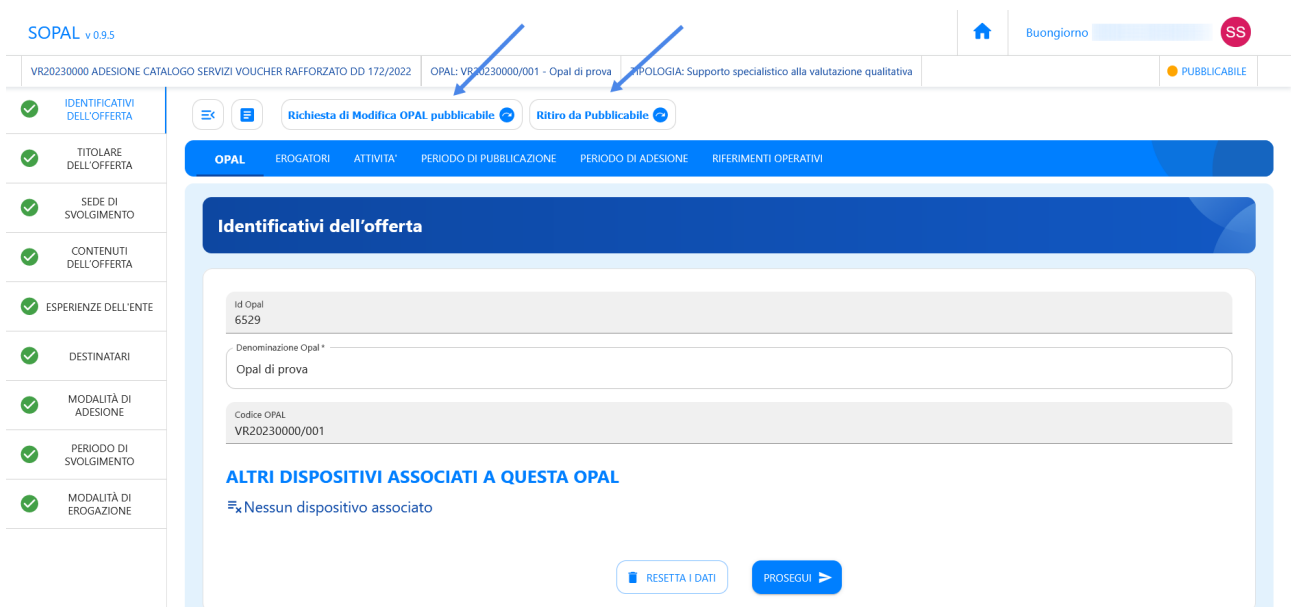

Cliccando sul pulsante **>>Richiesta di modifica OPAL pubblicabile (o pubblicata)** lo stato passerà a **"DA INTEGRARE PER RICHIESTA MODIFICA"** e l'ente andrà a compilare i campi oggetto di modifica nella sezione **>>Richiesta di modifica**, richiedendo poi nuovamente la pubblicazione della modifica tramite apposita funzionalità presente.

![](_page_21_Picture_33.jpeg)

Dopo aver compilato i campi per cui si richiede la modifica è necessario cliccare sul pulsante **>>Salva richiesta modifica**.

![](_page_22_Picture_45.jpeg)

Dopo aver salvato le modifiche è possibile richiedere nuovamente la richiesta di pubblicazione cliccando sul pulsante **>> Richiesta Pubblicazione Modifica**.

![](_page_22_Picture_46.jpeg)

### <span id="page-22-0"></span> **5 Clonazione dell'Opal**

All'interno dell'applicativo SOPAL è presente la funzionalità di clonazione di un'Opal precedentemente inserita. Questo strumento si rivela utile nel caso di un ente che offre la stessa tipologia di Opal erogandola nelle sue diverse sedi, oppure per Opal che vengono riproposte dallo stesso ente in edizioni successive.

La clonazione di un'OPAL può essere fatta indipendentemente dallo stato in cui si trova l'OPAL (inserita/pubblicabile/pubblicata).

Per duplicare un'Opal già inserita cliccare sull'icona con le due paginette, presente a inizio riga nella schermata di riepilogo di tutte le Opal.

![](_page_23_Picture_0.jpeg)

Il sistema apre automaticamente la duplicazione della scheda dell'Opal ed è possibile procedere con la modifica dei campi necessari. Nel caso di Opal erogate da più sportelli dello stesso ente sarà necessario modificare i campi relativi allo sportello all'interno della sezione **>>Opal >>Titolare dell'offerta** e **>>Sede di svolgimento**.

Proseguire salvando la bozza e seguire l'iter precedentemente descritto di verifica e richiesta di pubblicazione.